#### Adding Title and Copy Records Manually

#### **Adding Titles**

Some materials might seem challenging to catalog and add to your library's collection, such as your school's yearbook or a self-published collection of your students' work. Library Manager's Easy Editor makes manually adding any title record quick and easy.

✻

- 1. Select Catalog > Add Title.
- 2. Use the **Find** drop-down to select the material type you want to search for.
- 3. Use the with drop-down to select the type of search you want to conduct.

Note: Follett recommends you search by ISBN to ensure you are not duplicating records.

If a title is not available in the district catalog, Follett's Alliance Plus or Z-Source databases, the Add Title page opens.

4. On the **Brief Title** sub-tab, enter basic information about the title you are cataloging. You can find most of this information on the item's title or copyright pages.

|                   |                    |             |     |             |              |          |           | How do I 🤶      |
|-------------------|--------------------|-------------|-----|-------------|--------------|----------|-----------|-----------------|
|                   |                    |             |     | Brief Title | Series/Notes | Subjects | Resources | Added Entries   |
| Title Information |                    |             |     |             |              |          | (         | Use MARC Editor |
|                   | Leading<br>Article |             |     |             |              |          |           |                 |
| * Title           |                    | the feels   |     |             |              |          |           | ?               |
| Subtitle          |                    |             |     |             |              |          | ?         |                 |
| Authors           |                    |             |     |             |              |          | ?         |                 |
| Edition           |                    |             |     |             |              |          | ?         |                 |
| Standard Numbers  | •                  |             |     |             |              |          |           |                 |
| LCCN              |                    |             | ISB | N           |              | ISSN     |           |                 |
| Material Type     | Book               |             |     | •           | ?            |          |           |                 |
| Subtype           | No Subty           | pe Assigned | ۲   |             |              |          |           |                 |

5. On the **Series/Notes** sub-tab, enter information about the title's series or volume, if available, and its interest level. If your school uses Lexile<sup>®</sup> measures or the Fountas and Pinnell program, you can also enter the codes here.

\*

|                           |          |               |                   |          |           | How do I 🥐     |
|---------------------------|----------|---------------|-------------------|----------|-----------|----------------|
|                           |          |               |                   |          |           |                |
|                           |          | Brief Title   | Series/Notes      | Subjects | Resources | Added Entries  |
| Title the feels           |          |               |                   |          | Us        | se MARC Editor |
| Series Information        |          |               |                   |          |           | Find Heading   |
| Title                     |          |               |                   |          |           | •              |
| Volume #                  |          |               |                   |          | (         | 2              |
| Interest Level            | • ?      |               |                   |          |           |                |
| Lexile No Co              | de       | •             | 2                 |          |           |                |
| Fountas and Pinnell Any L | evel 🔻 ? |               |                   |          |           |                |
| Notes?                    |          |               |                   |          |           |                |
| General <b>v</b>          |          |               |                   | Update   | :         |                |
|                           | There    | e are no note | es for this title |          |           |                |

6. On the **Subjects** sub-tab, enter subject headings. Click **Find Heading** to see a list of headings previously used in your library. These headings help your patrons find titles with a common topic.

|                   |         |              |                   |          |           | How do I 🥐     |
|-------------------|---------|--------------|-------------------|----------|-----------|----------------|
|                   |         | Brief Title  | Series/Notes      | Subjects | Resources | Added Entries  |
| Title the feels   |         |              |                   |          | U         | se MARC Editor |
| Subjects?         |         |              |                   |          |           |                |
| Topical Heading 🔹 |         |              |                   |          | Up        | odate          |
| General 🔹         |         |              |                   |          |           |                |
| General •         |         |              |                   |          | Find      | Heading        |
| General •         |         |              |                   |          |           |                |
|                   | There a | re no subjec | ts for this title |          |           |                |
|                   |         |              |                   |          |           |                |

7. On the **Resources** sub-tab, you can add links and a brief description for any related digital resources, such as websites.

\*

|                                 |                                 |                     |          |           | How do I (    |
|---------------------------------|---------------------------------|---------------------|----------|-----------|---------------|
|                                 | Brief Title                     | Series/Notes        | Subjects | Resources | Added Entries |
| Title the feels                 |                                 |                     |          | Us        | e MARC Editor |
| Links                           |                                 |                     |          |           |               |
| URL                             |                                 |                     | Update   |           |               |
| Description                     |                                 | ?                   |          |           |               |
| Enter a complete URL, including | he protocol (e.g., http, ftp, r | nailto, etc.).      |          |           |               |
| There a                         | re no electronic res            | sources for this    | title    |           |               |
| Digital Content                 |                                 |                     |          |           | Add New       |
| The                             | ere is no digital con           | tent for this title | •        | _         |               |

8. On the **Added Entries** sub-tab, you can add a different title for the item or any co-authors, illustrators or editors.

|                        |                    |              |                     |              |          |           | How do I 🤶      |
|------------------------|--------------------|--------------|---------------------|--------------|----------|-----------|-----------------|
|                        |                    |              | Brief Title         | Series/Notes | Subjects | Resources | Added Entries   |
| Title the feels        |                    |              |                     |              |          |           | Jse MARC Editor |
| Alternate Titles       |                    |              |                     |              |          |           |                 |
|                        | Leading<br>Article |              |                     |              |          |           |                 |
| Uniform Title          |                    |              |                     |              |          |           | ?               |
| Varying Form           |                    |              |                     |              |          | (?        | )               |
|                        | Leading<br>Article |              |                     |              |          |           |                 |
| Series Uniform Title   |                    |              |                     |              |          |           | ?               |
| Co-authors, Illustrate | ors, Editor        | s, etc.      |                     |              |          |           |                 |
| Name                   |                    |              |                     |              | 2        |           | Update          |
| Dates                  |                    |              |                     |              | ?        |           | nd Heading      |
| Role                   |                    |              |                     |              | ?        |           |                 |
|                        | The                | ere are no a | added entries for t | this title   |          |           |                 |
|                        |                    |              |                     |              |          |           |                 |

9. On the **RDA Types** sub-tab, you can select content, media and carrier types from the drop-downs. Adding the RDA (Resource Description and Access) types expands your patrons' ability to find and access your library's resources.

\*

Note: Your district must have RDA as the preferred descriptive cataloging form to view this sub-tab.

|                  | Brief Title  | Series/Notes | Subjects | Resources | Added Entries | RDA Types   |
|------------------|--------------|--------------|----------|-----------|---------------|-------------|
| Title            |              |              |          |           | Use           | MARC Editor |
| * Content Type   | <br>-        |              |          |           |               |             |
|                  |              | dd           |          |           |               |             |
| text             |              |              |          |           |               |             |
| Media Type       | <br>A        | dd           |          |           |               |             |
| unmediated       |              |              |          |           |               | Û           |
| * Carrier Type   | <br><b>A</b> | dd           |          |           |               |             |
| volume           |              |              |          |           |               |             |
| * Required Field |              |              |          |           |               |             |

#### **Adding Copies**

To add copies to an existing district record, click its title or **Details**. The Title Details page opens with additional information about the item. Click **Add Copies**.

\*

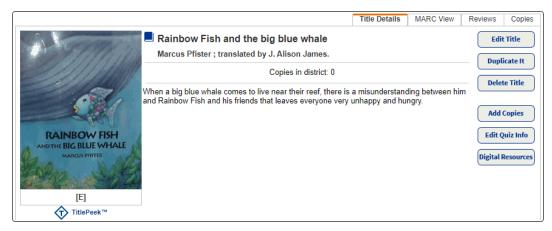

On the Add Copies page, enter all required information. Complete other fields as needed. Reports and inventory are more accurate when you complete more fields. Click (2) next to a field for more information.

| Field Name                   | Description                                                                                                    |
|------------------------------|----------------------------------------------------------------------------------------------------|
| Status                       | The copy's availability for circulation.                                                                                            |
| *Number of copies (required) | The number of copies you want to add.                                                                                               |
| Starting Barcode             | Manually add or have Destiny assign the next available barcode.                                                                     |
| *Call Number (required)      | The copy's call number.                                                                                                    |
| Purchase Price               | Include the price if you want the information to show on overdue and fine notices or to calculate your collection value accurately. |

| Field Name          | Description                                                                                                    |
|---------------------|----------------------------------------------------------------------------------------------------|
| Circulation Type    | Classifications of library materials that let you have different loan<br>policies for different materials. You can also limit searches, reports and<br>notices by circulation type. By default, this is set to the library's default<br>circulation type. |
| Date Acquired       | By default, it is set to the current date.                                                                                                    |
| Copy Categories     | Group copies for many different purposes, such as supporting curricula, tracking vendors and funding sources, creating bibliographies and reading lists, and promoting special collections or new materials.                                              |
| Notes               | Include information unique to a copy, such as damage to the book or a signed copy. The note shows at the top of the page whenever you first retrieve a copy in Circulation.                                                                               |
| Volume, Issue, etc. | If the copy requires enumeration or chronology (for example, Volume, Issue, Number or Year), you can enter that in this field.                                                                                                    |
| Copy Number         | Add a number for each copy of the same title.                                                                                                    |
| Sublocation         | Assign the copies to a specific area in your library or by a location/ genre/subject.                                                                                                    |
| Vendor              | The vendor you purchased the copies from.                                                                                                    |
| Funding Source      | Indicate that the copies were purchased using a particular funding source.                                                                                                    |

\*

After you enter all the information, click **Save Copies**.